**1. Nos identificamos con nuestras credenciales en la página de Delphos Papas : https://papas.jccm.es/papas**

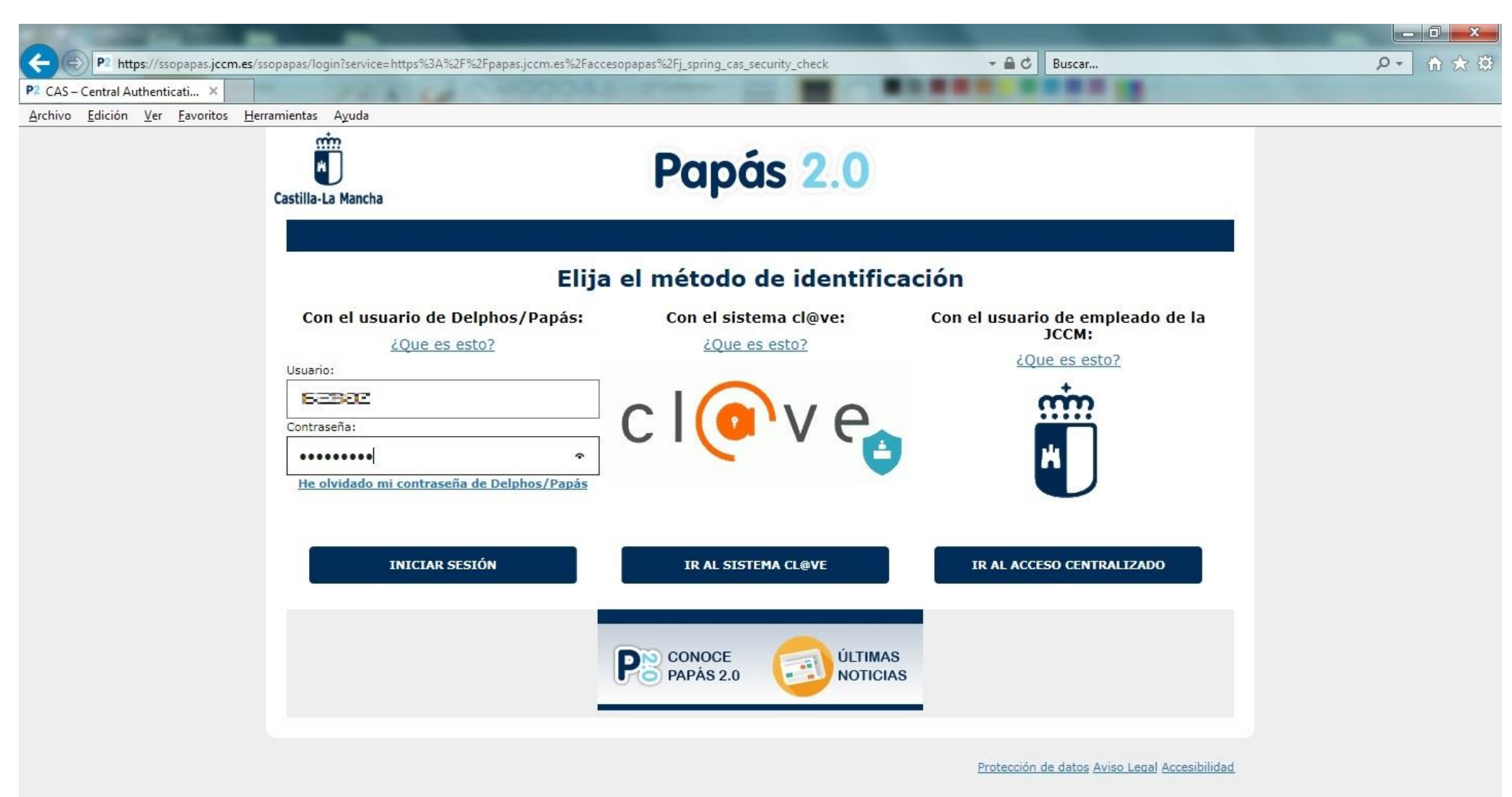

## **2. Seleccionamos el módulo de Comunicación**

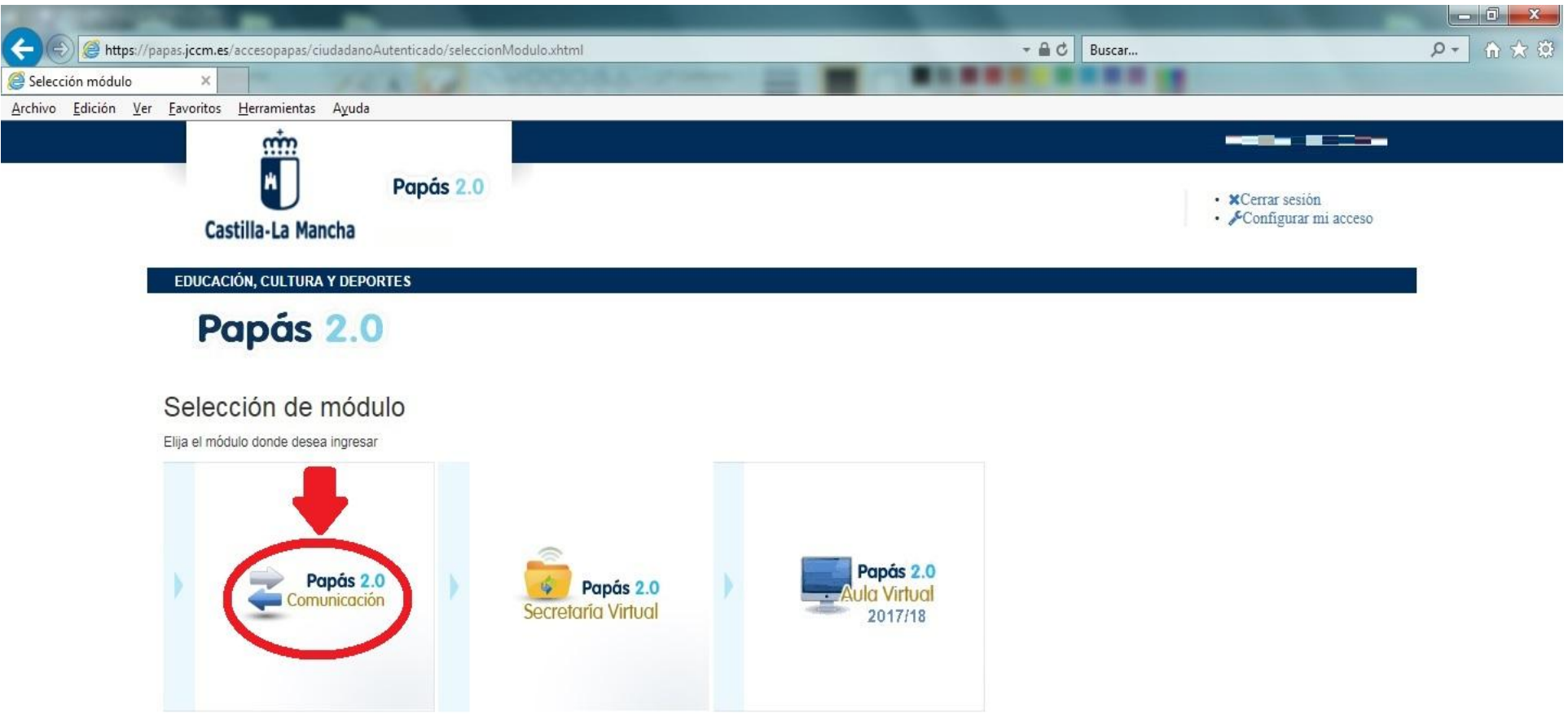

Copyright @ 2018 Consejería de Educación, Cultura y Deportes Castilla la Mancha

## **3. Comprobamos que nos encontramos en el curso y periodo correcto.**

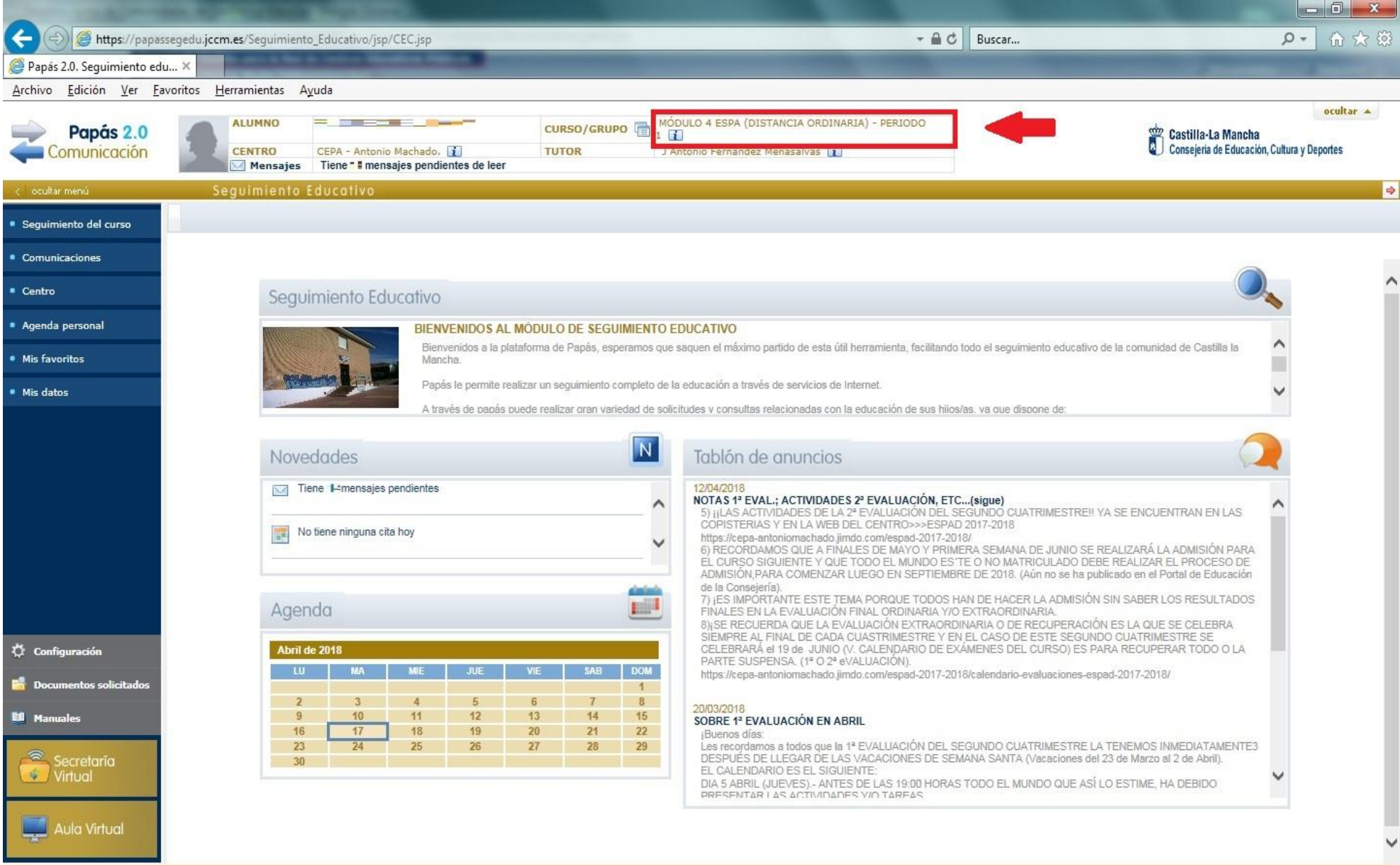

**4. En caso de que no estemos en el curso y periodo correcto lo cambiamos:**

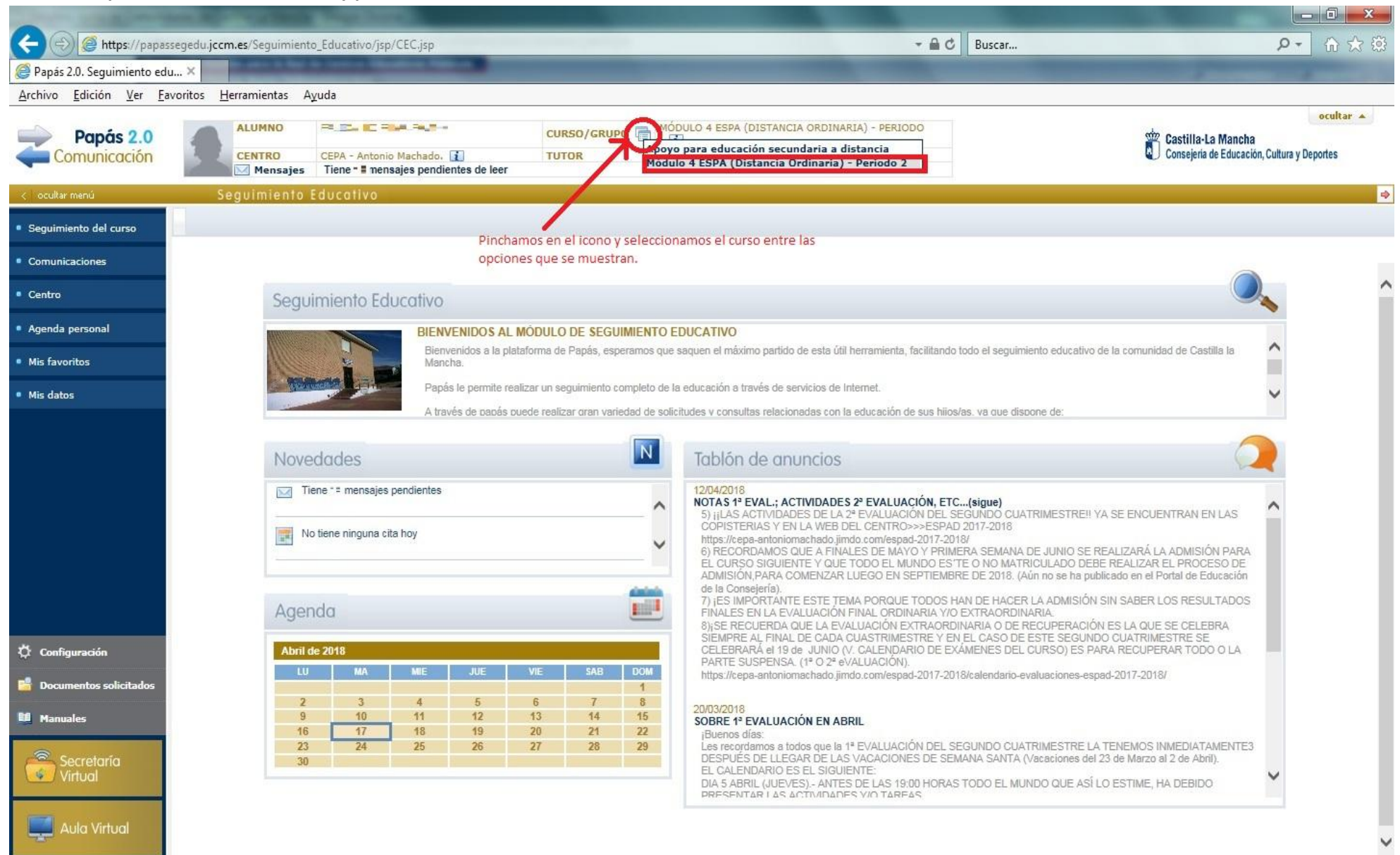

**5. Una vez seleccionado el curso correcto, consultamos las notas en: Seguimiento del curso Notas del curso actual.**

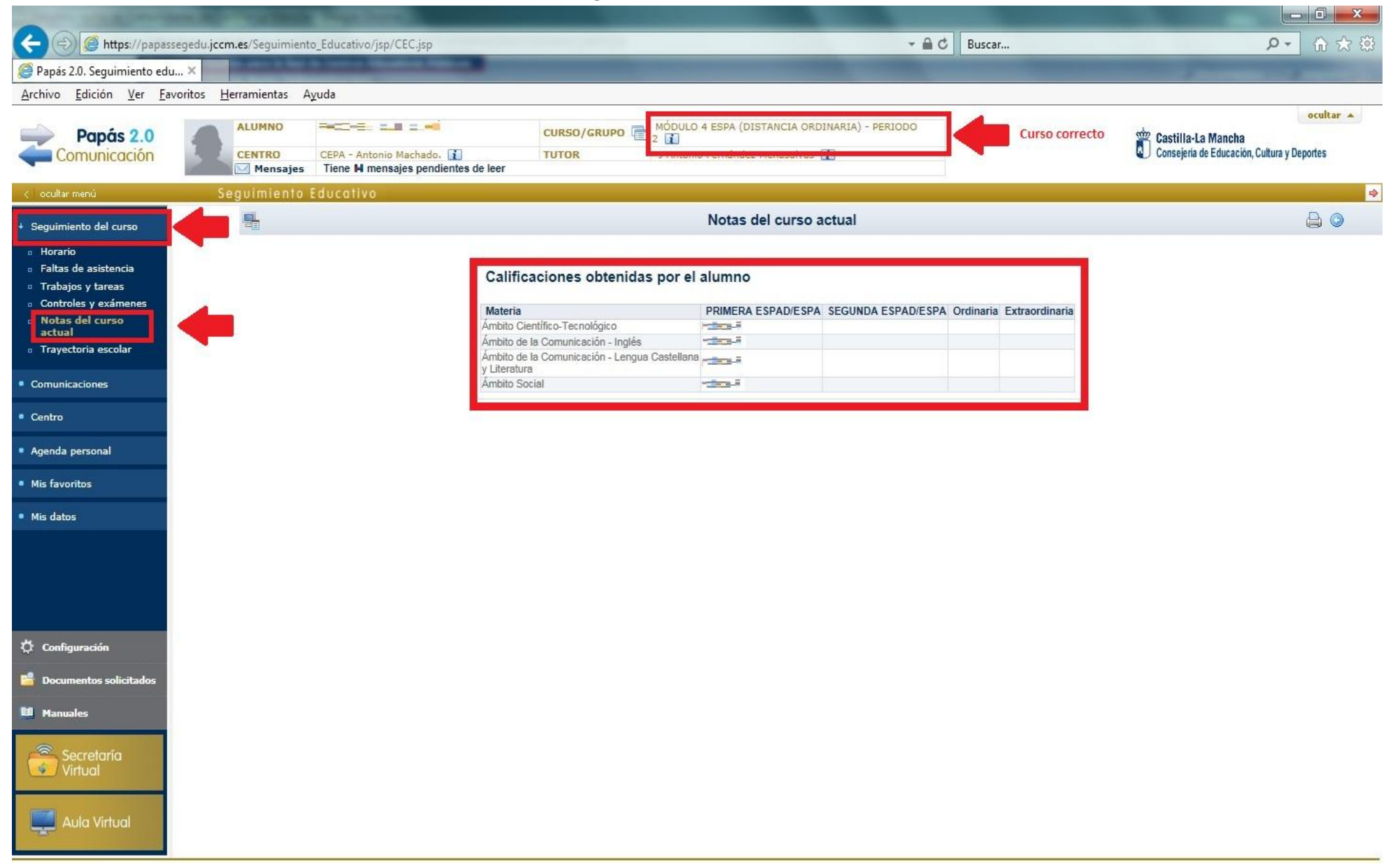